- 1) Starten Sie den Dante Controller
- 2) Starten Sie dort im Menü "Ansicht" den Dante Updater (Strg+U)
- 3) Dort, im Menü ganz rechts, wählen Sie "Erweiterte Einstellungen"

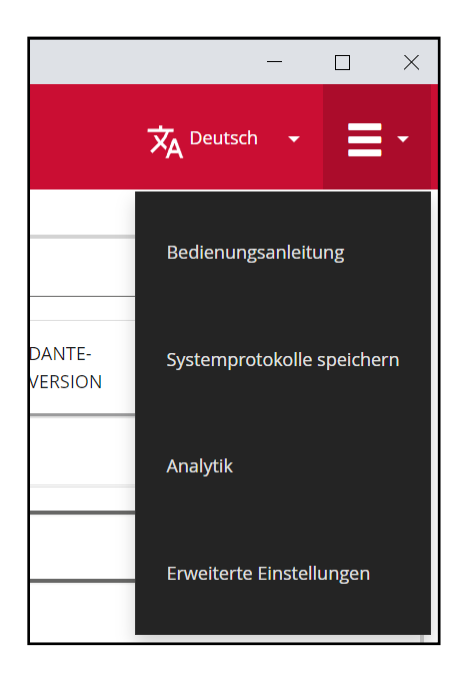

4) Aktivieren Sie alle drei Checkboxes und bestätigen Sie mit "Anwenden"

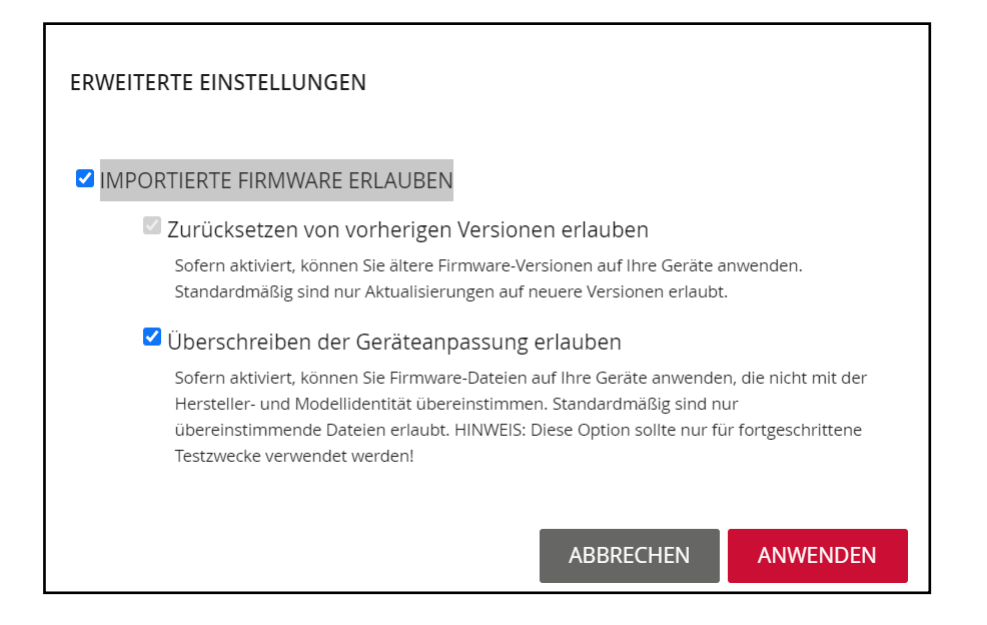

5) Unter "Bibliothek" erweitern Sie den Punkt "Importierte Dateien" und klicken dann auf "Firmware importieren"

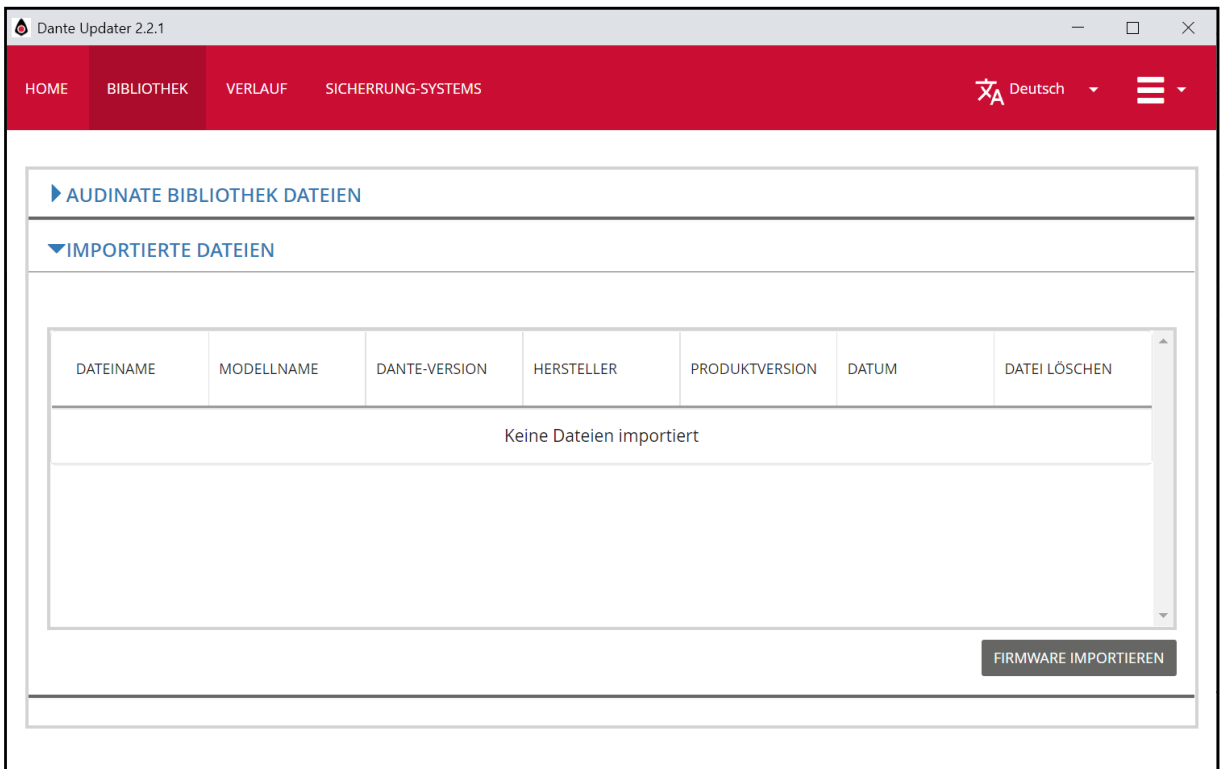

6) Wählen Sie anschließend die entsprechende Firmware-Datei aus. Nach erfolgreichem Import wird die Liste aktualisiert und es sollte in etwa so aussehen:

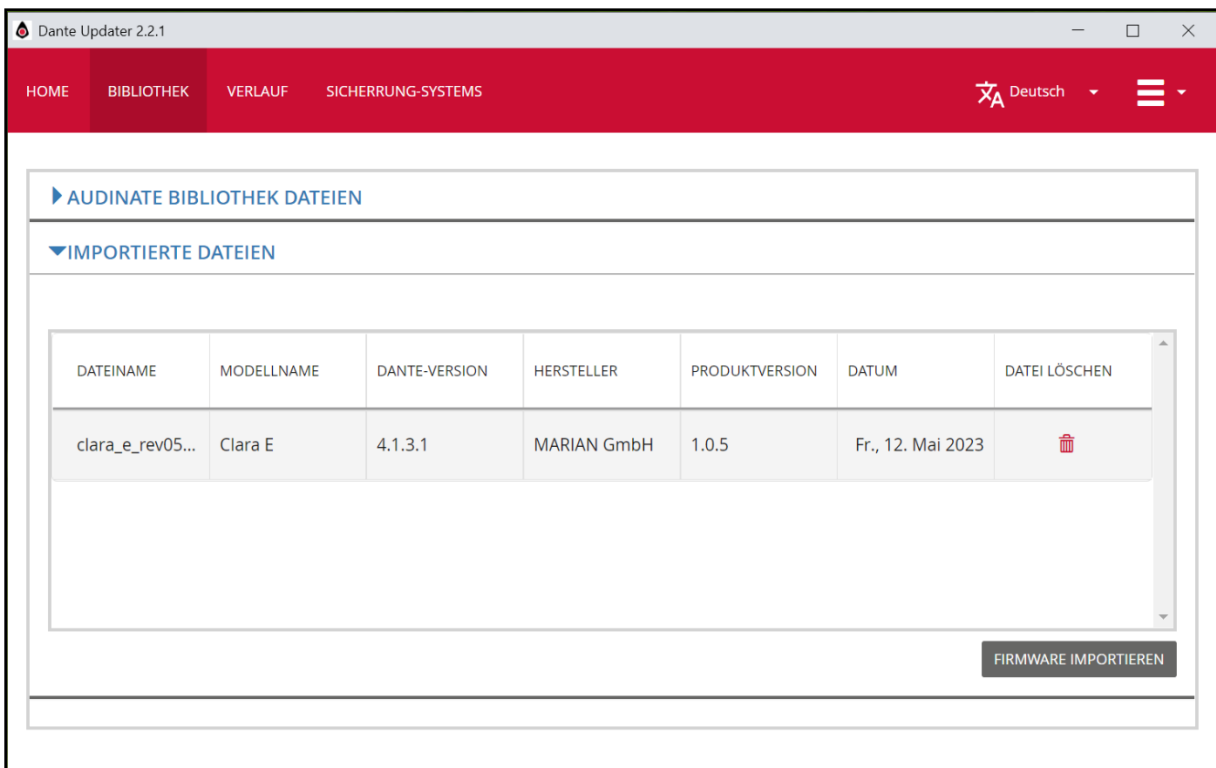

7) Wechseln Sie nun ins Menü "Home" und erweitern Sie dort "Importierte Firmware-Dateien" und die "Clara E". Klicken Sie dort auf "Aktualisieren" (hier: "Neu laden").

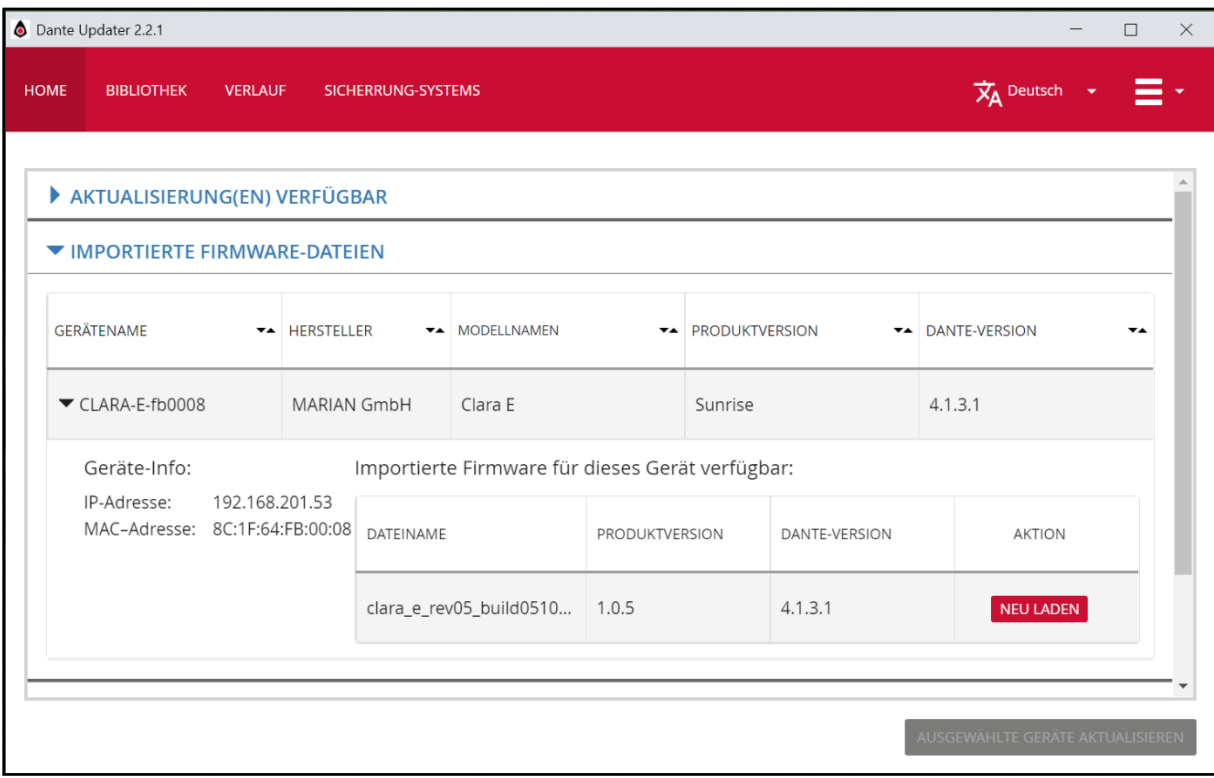

## 8) Im folgen Dialog aktivieren Sie die Checkbox "Mir ist klar, dass ..." und dann auf "Jetzt aktualisieren"

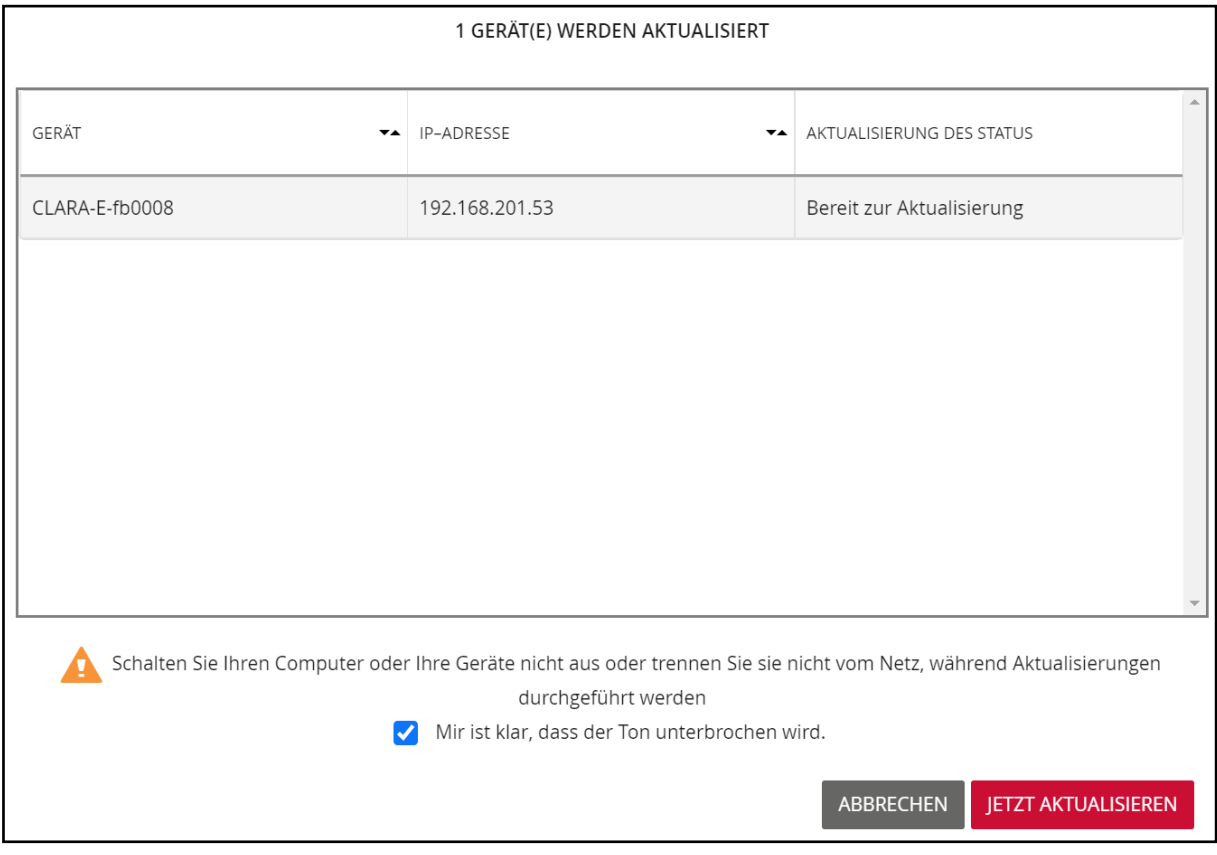

9) Nach Abschluss der Aktualisierung wird Ihnen der Status "Manueller Neustart erforderlich" angezeigt. Beenden Sie den letzten Schritt in den Treibereinstellungen | Firmware oder starten Sie Windows neu.